## **คู่มือการเชื่อมต่อ MU-WiFi ในระบบ IOS**

**1. เปิดใช้งาน WiFi บนอุปกรณ์นั้นๆ โดยการ เลือกที่ Setting**

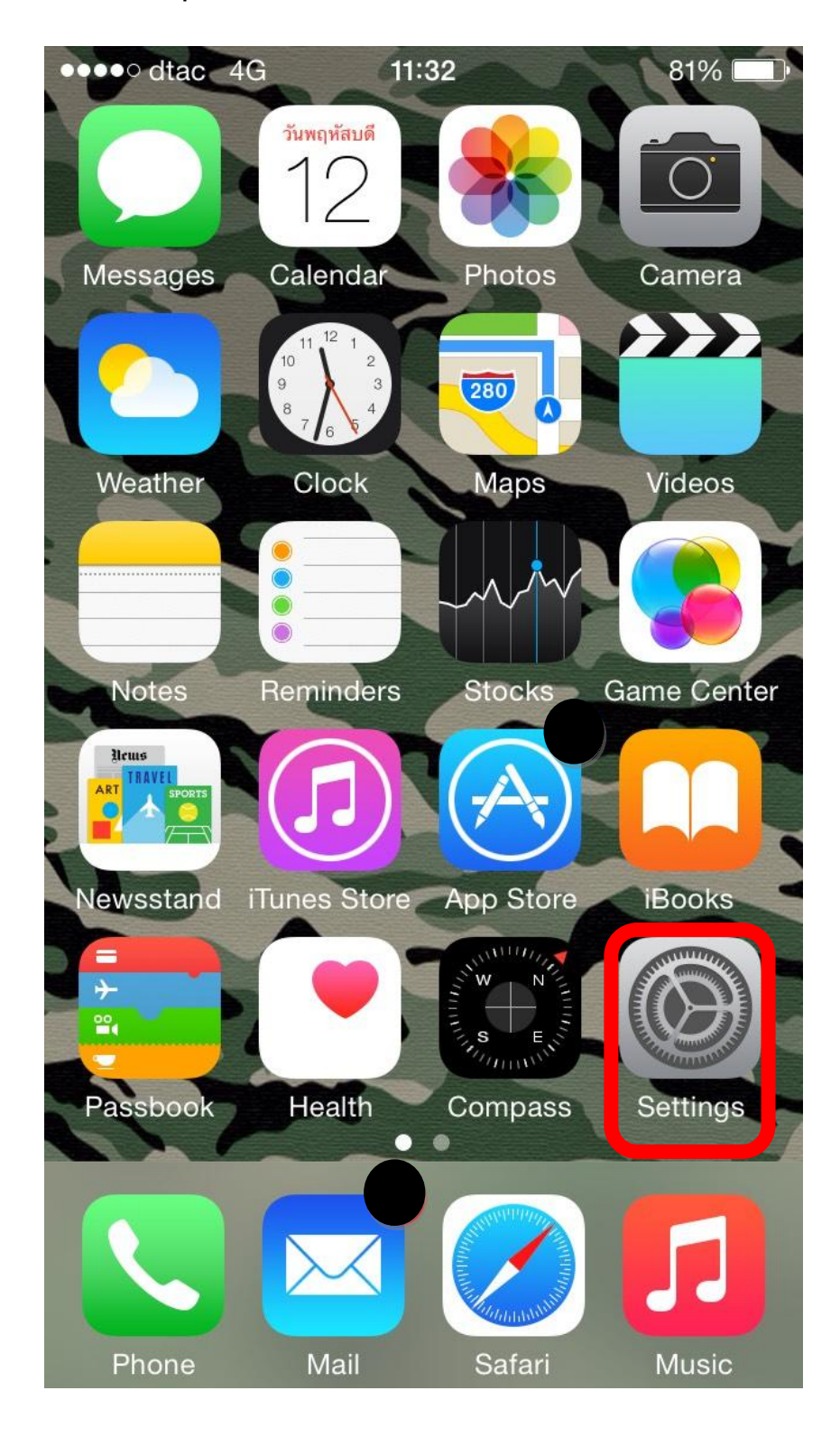

**2. เลือก WiFi**

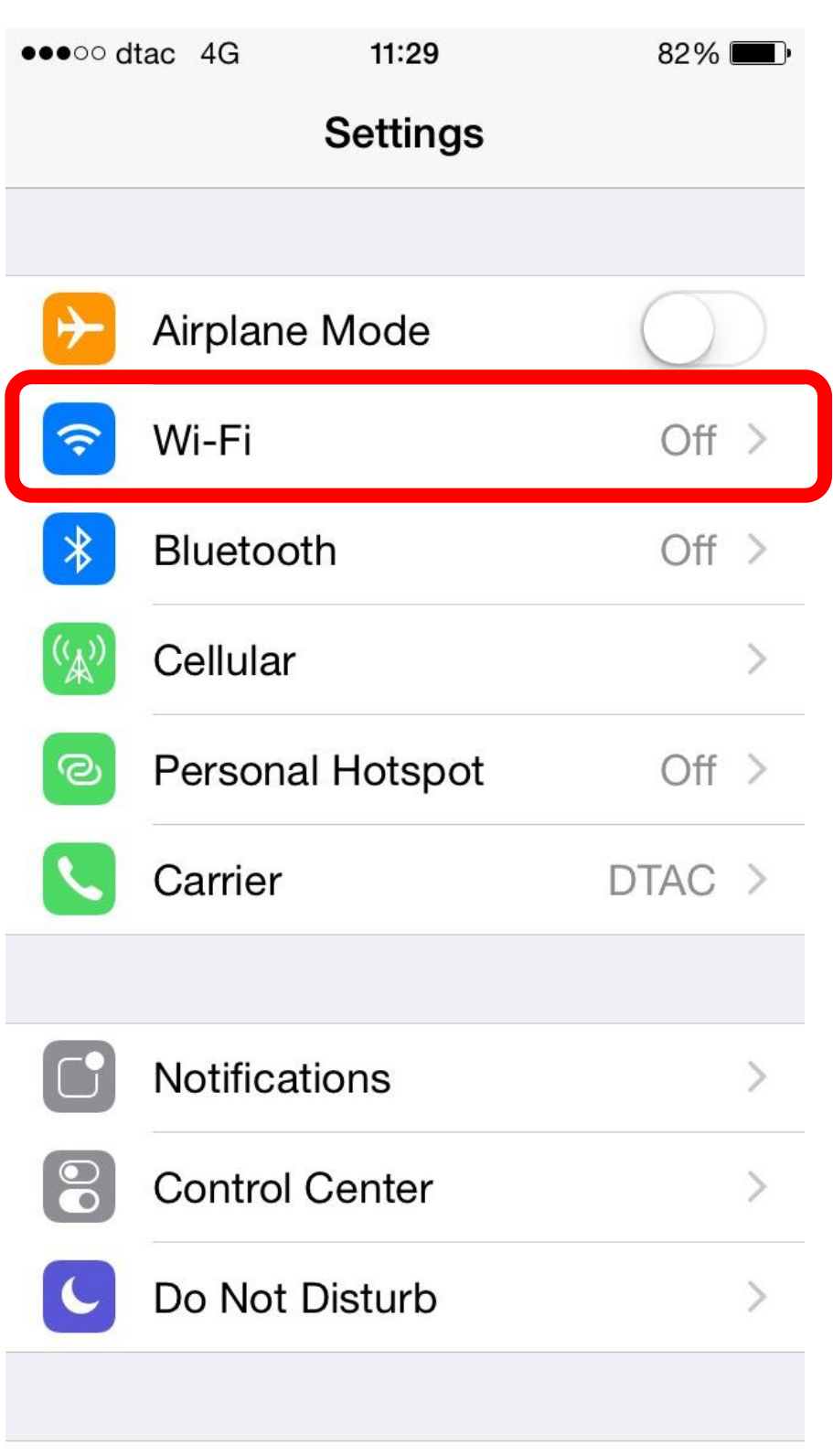

**3. เปิด WIFI ดังรูป** 

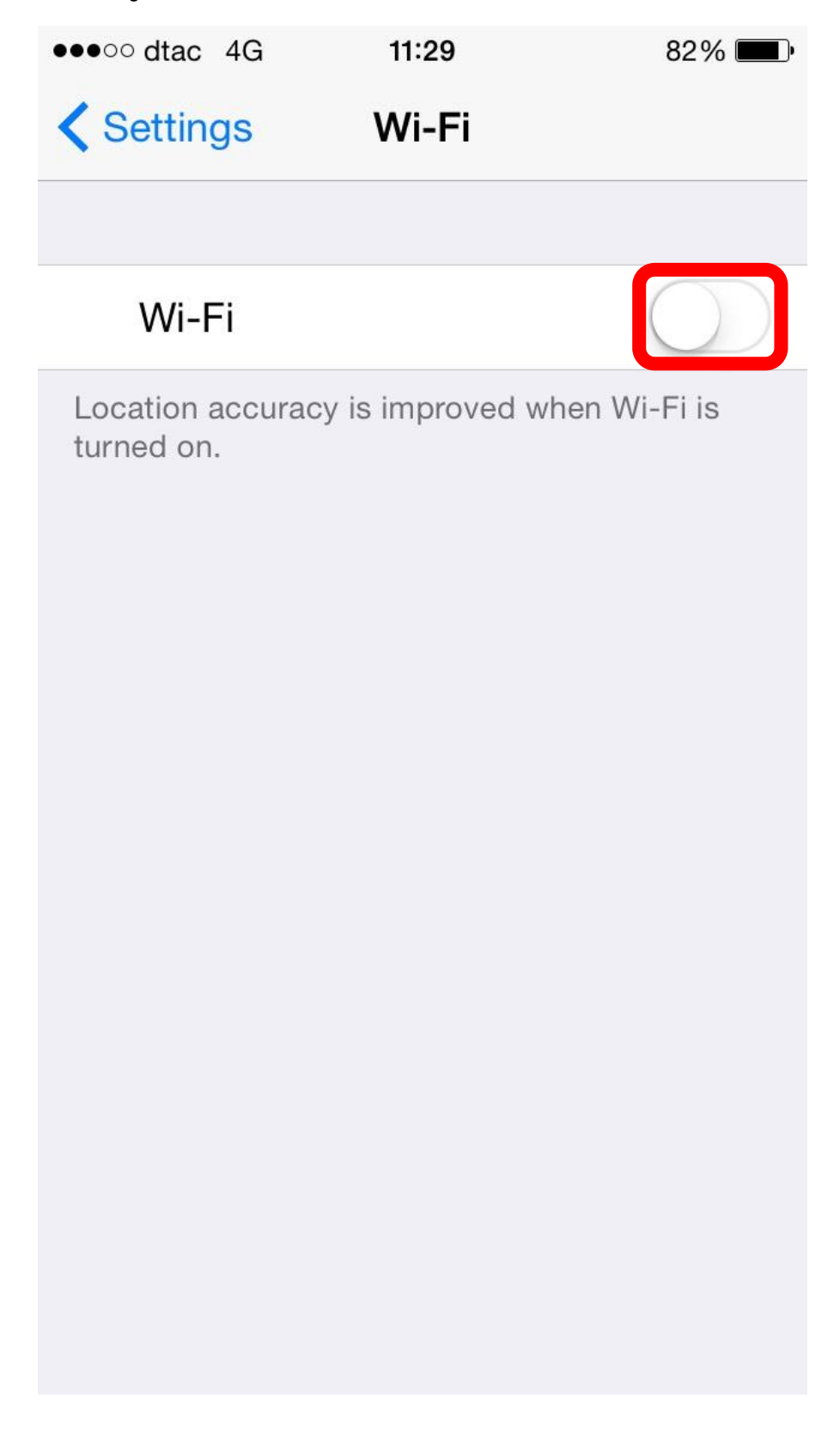

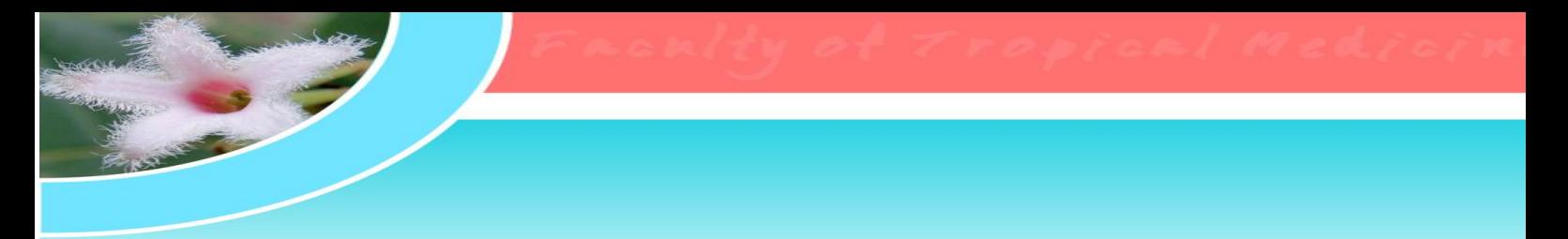

**4. เมื่อเปิด WIFI แล้ว สถานะจะเป็นสีเขียว และ อุกรณ์ของท่าน จะท าการค้นหา**

**สัญญาณ WIFI** ดังรูป

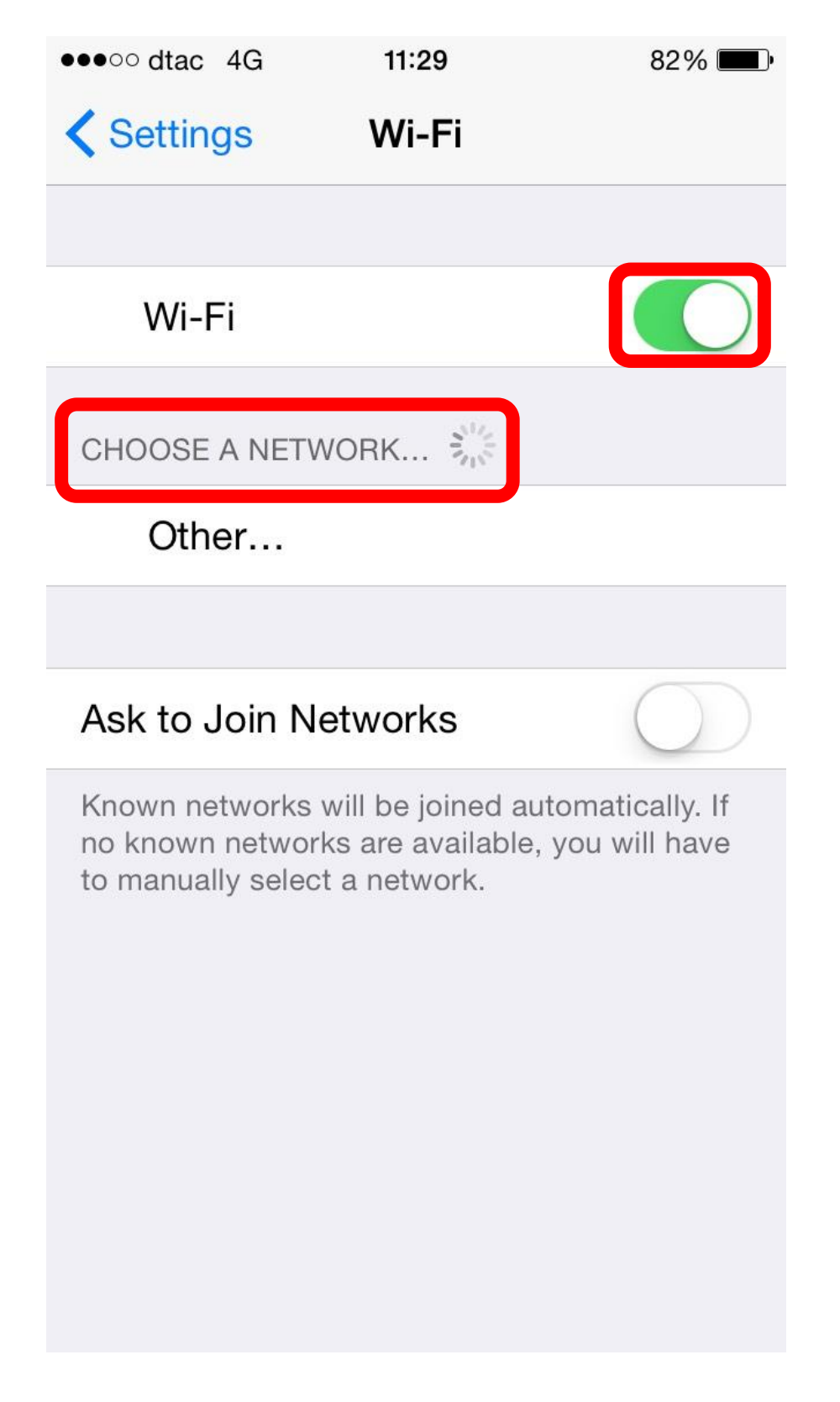

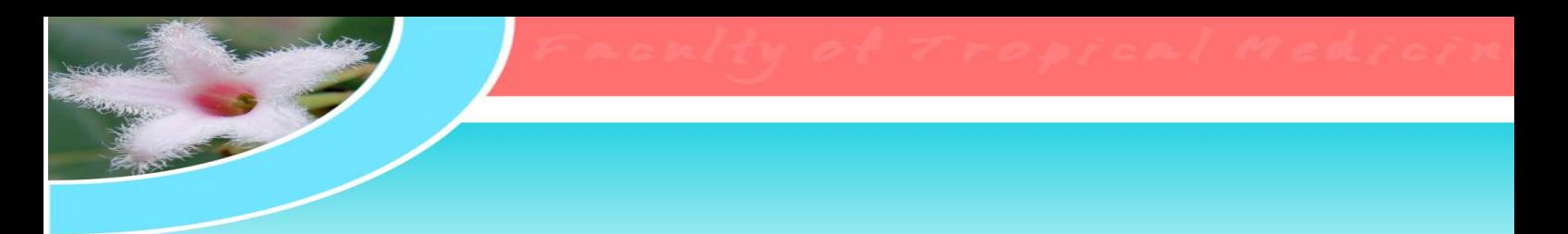

**5. เลือกเชื่อมต่อกับ MU-WiFi ตามรูป** 

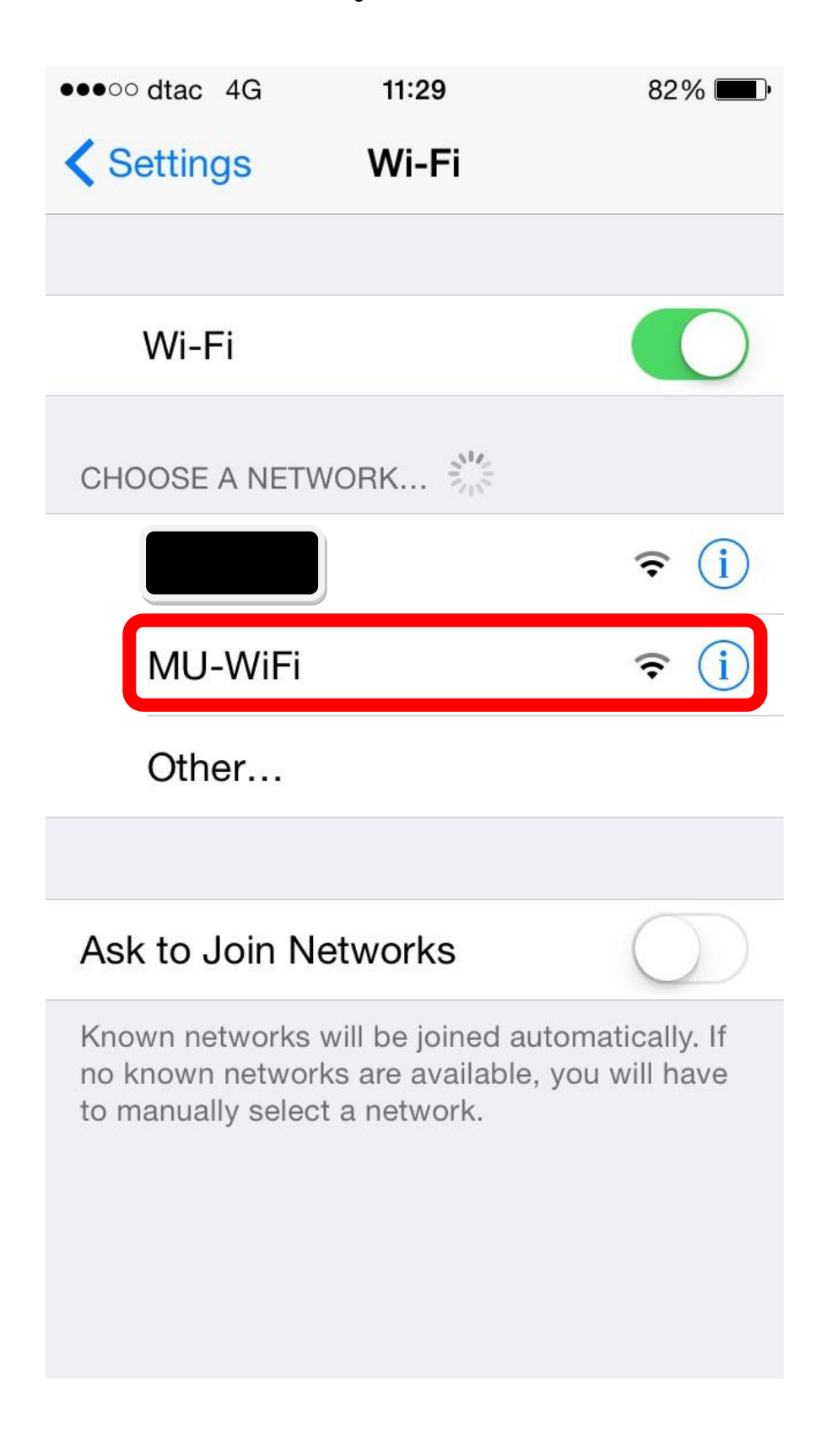

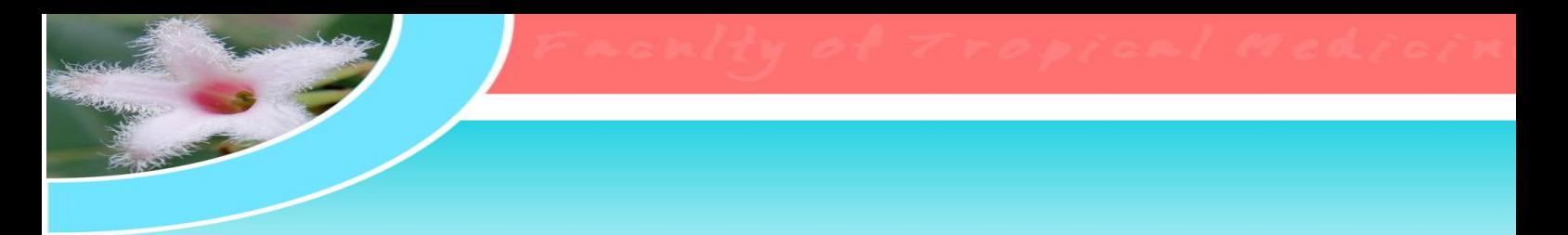

**6. อุปกรณ์ของท่านจะท าการเชื่อมต่อ กับ MU-WiFi ตามรูป** 

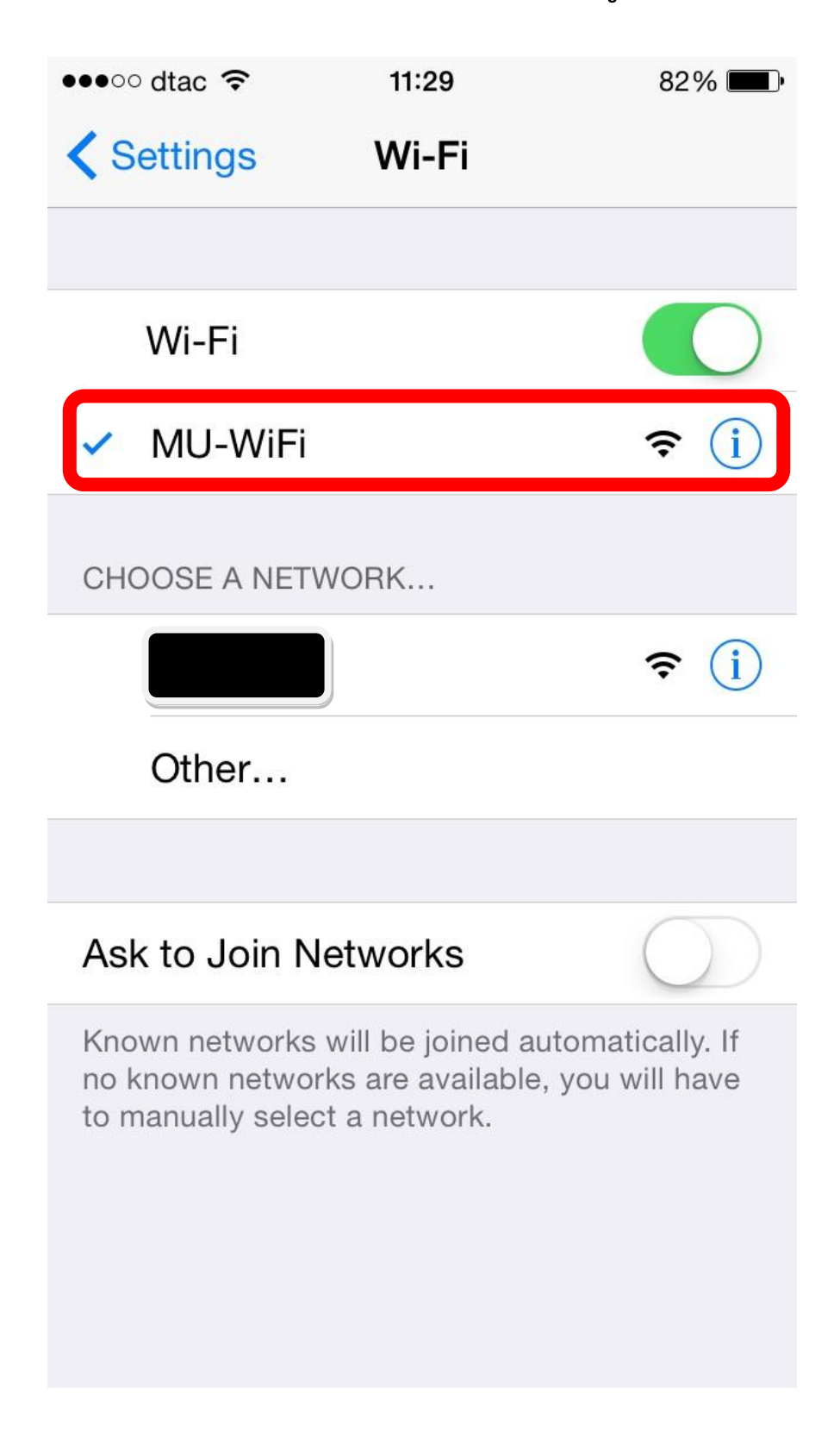

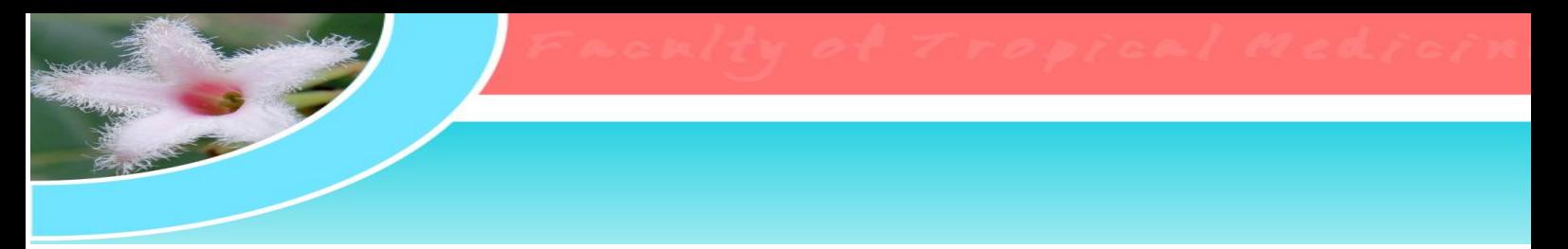

**7. ออกจากหน้า Setting และมาเลือกที่ Browser ที่มีอยู่ในอุปกรณ์ของท่าน (ตาม**

**ตัวอย่างเลือก Safari)**

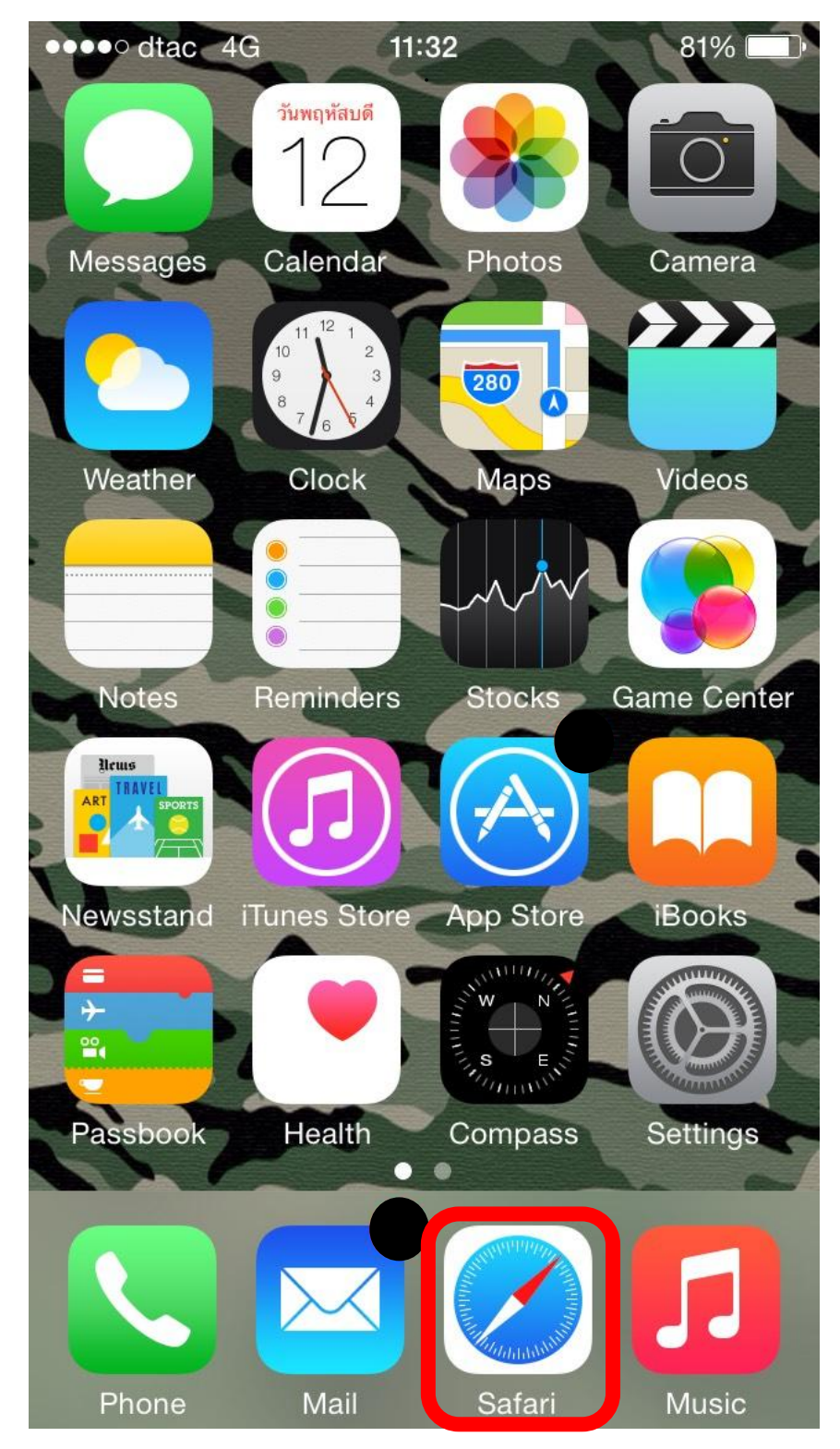

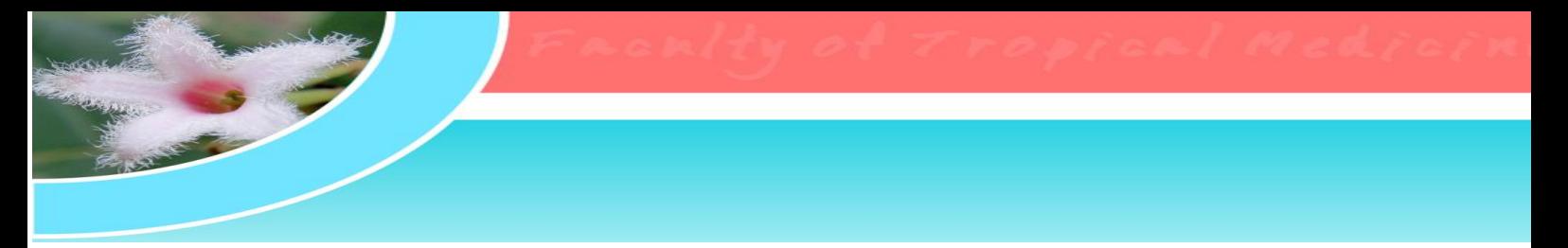

**8. Browser ที่เลือก จะเปิดหน้า Log in เพื่อให้ใส่ User name และ Password ที่ใช้ ส าหรับเข้าใช้ Internet**

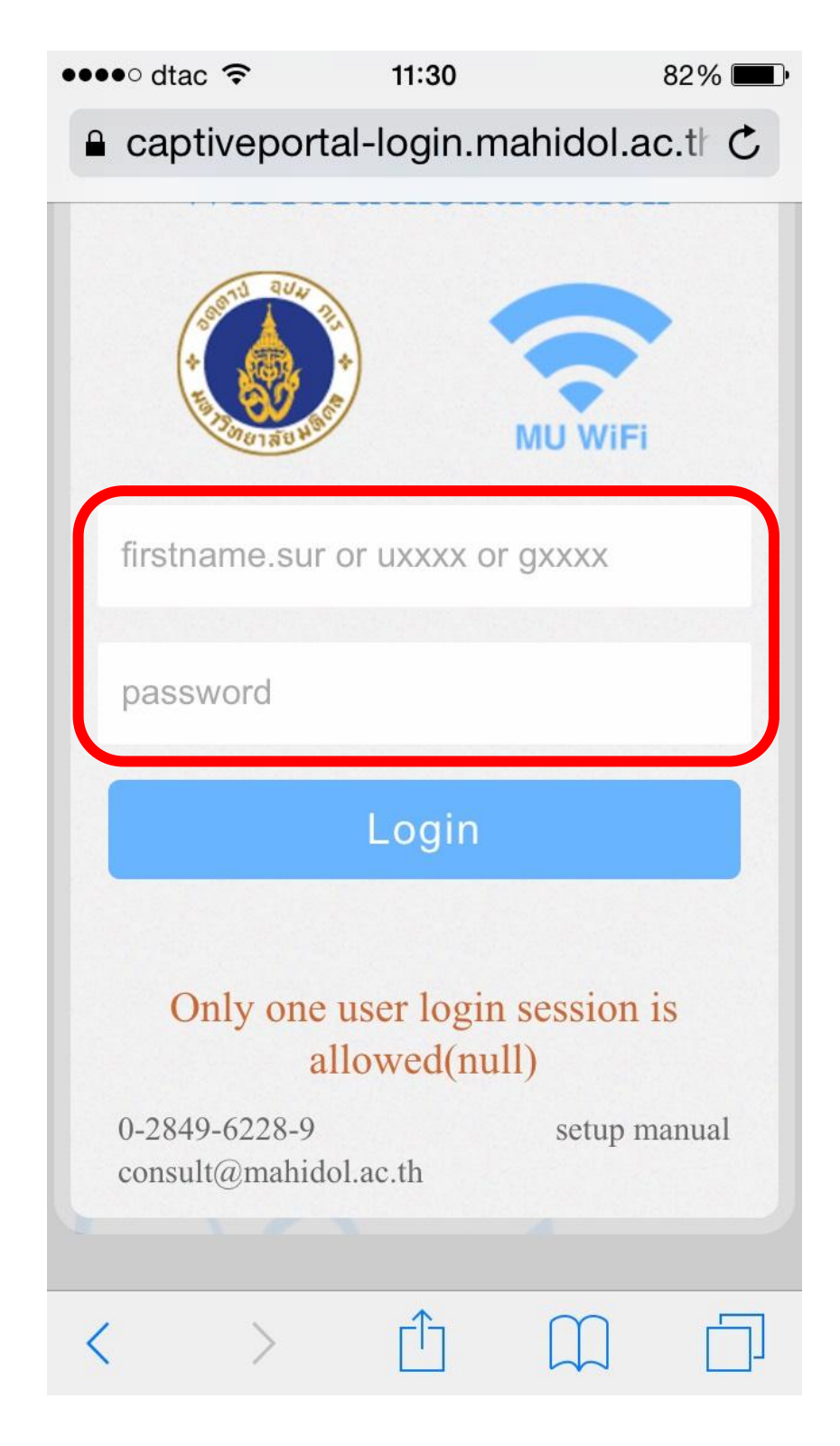

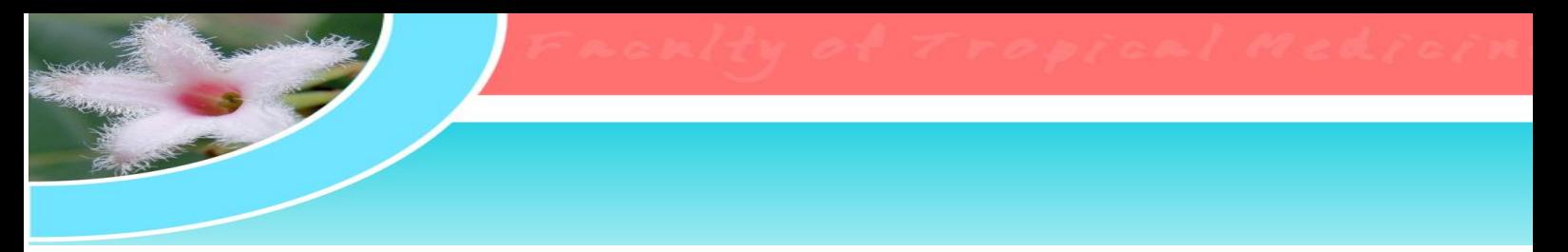

**9. เมื่อใส่ User name และ Password แล้ว เลือกที่ Log in เพื่อเข้าสู่ระบบ** 

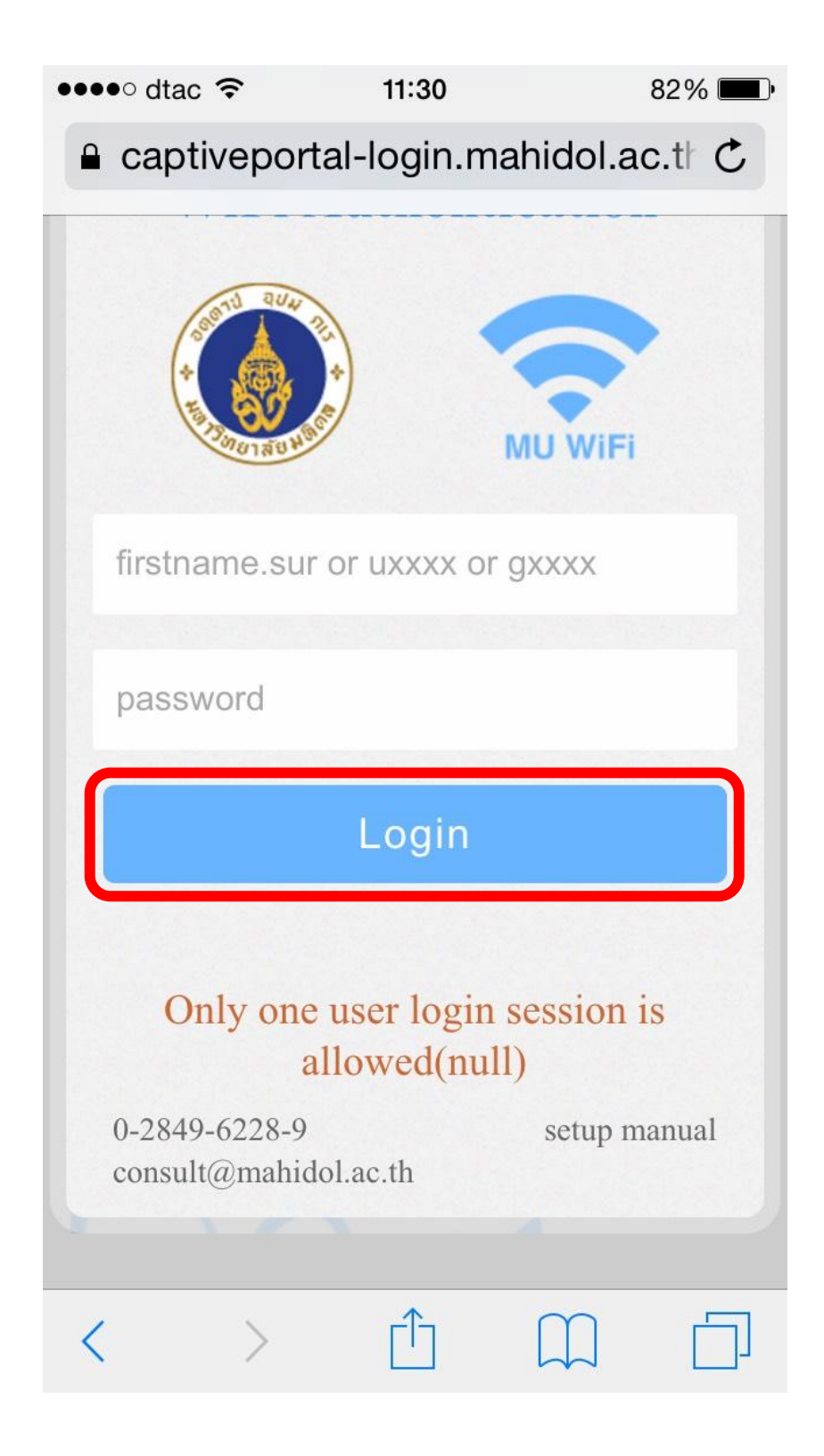

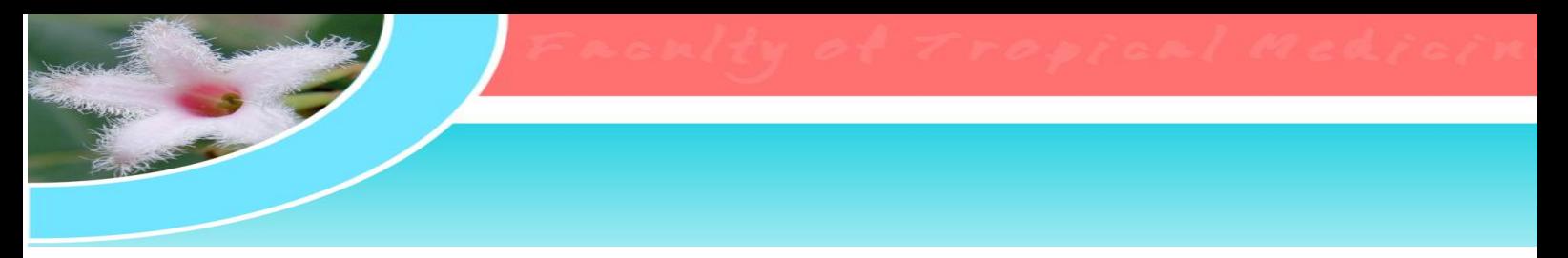

**10. ระบบจะแสดงสถานะว่า Log in ส าเร็จ ตามรูป และตอนนี้เราสามารถใช้งาน Internet ผ่านระบบ MU-WiFi ได้แล้ว**

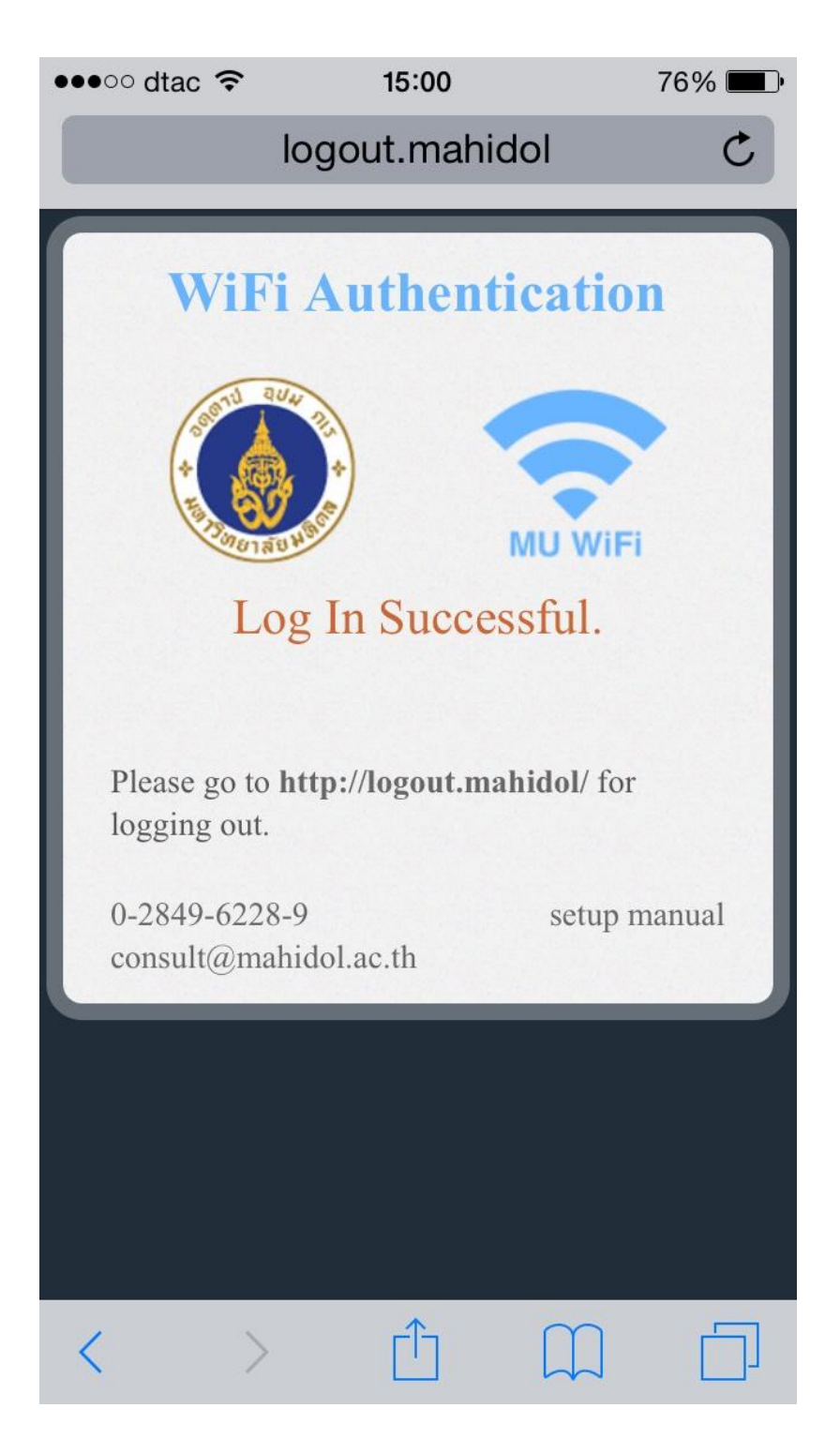

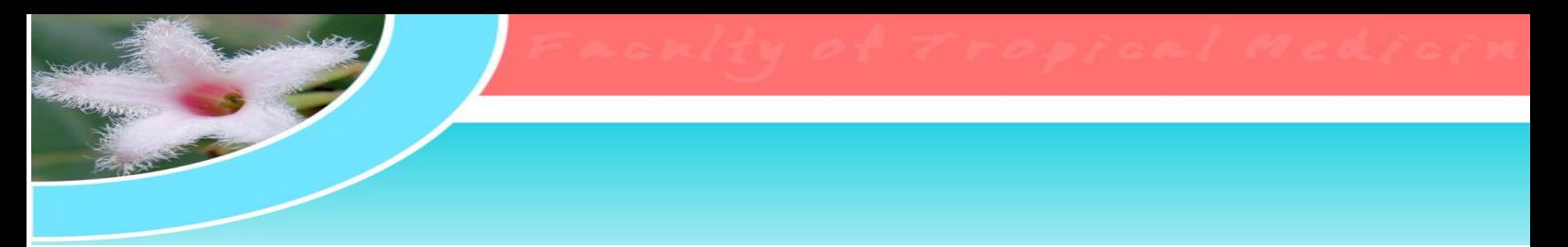

**11. เมื่อใช้งานเสร็จแล้ว ต้อง Log out ออกจากระบบทุกครั้ง โดย พิมพ์**

**<http://loguot.mahidol/> ในช่อง URL ด้านบน Browser ระบบจะแสดงหน้าให้ Log out ตามรูป**

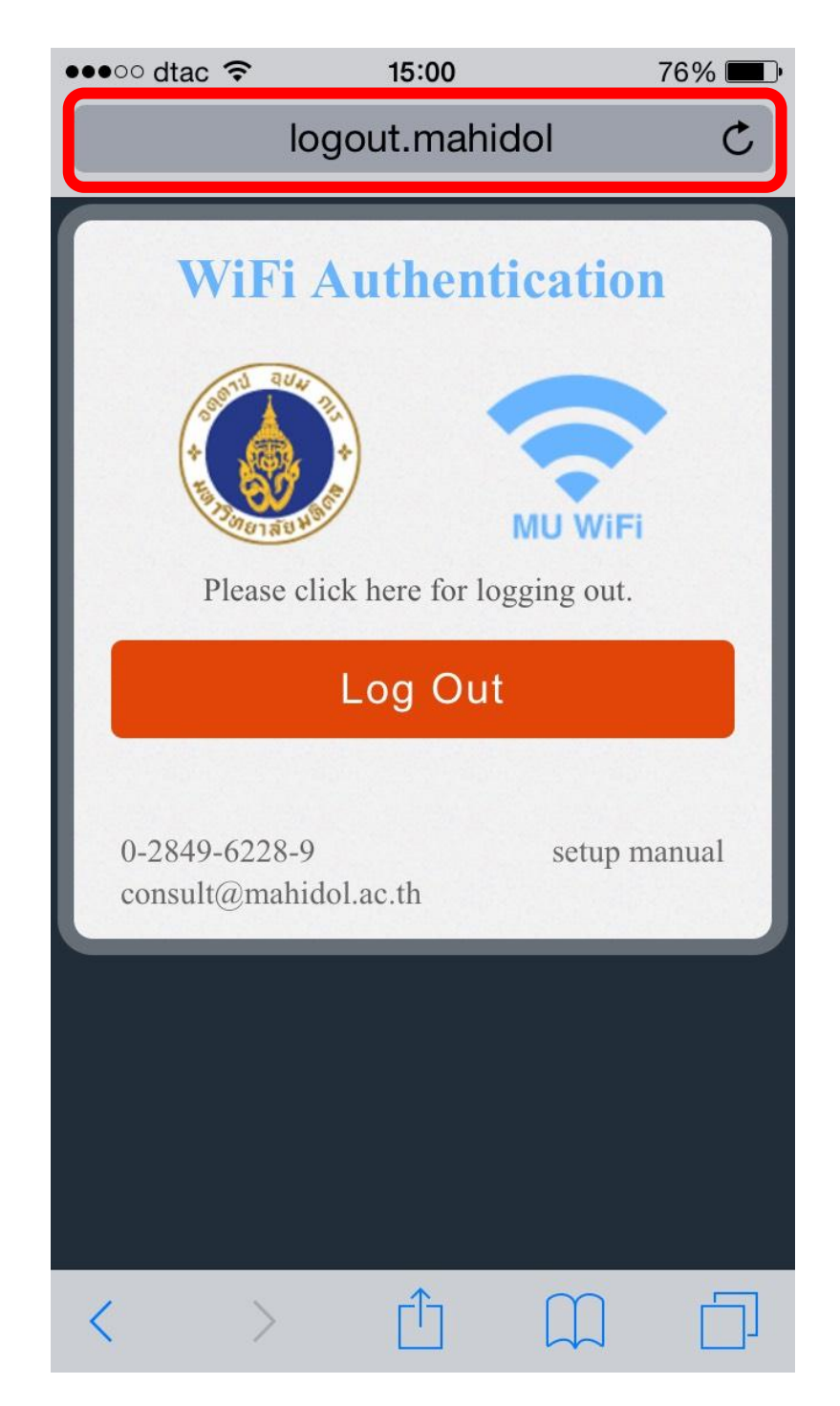

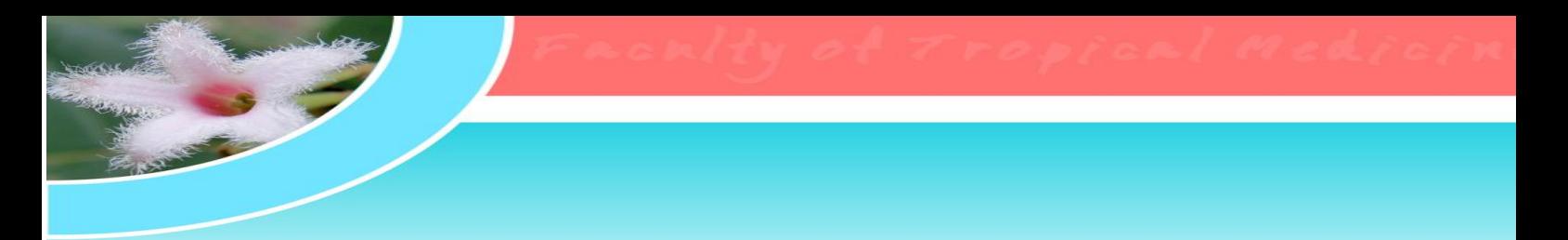

12. เลือก Log out เพื่อออกจากระบบ MU-WiFi

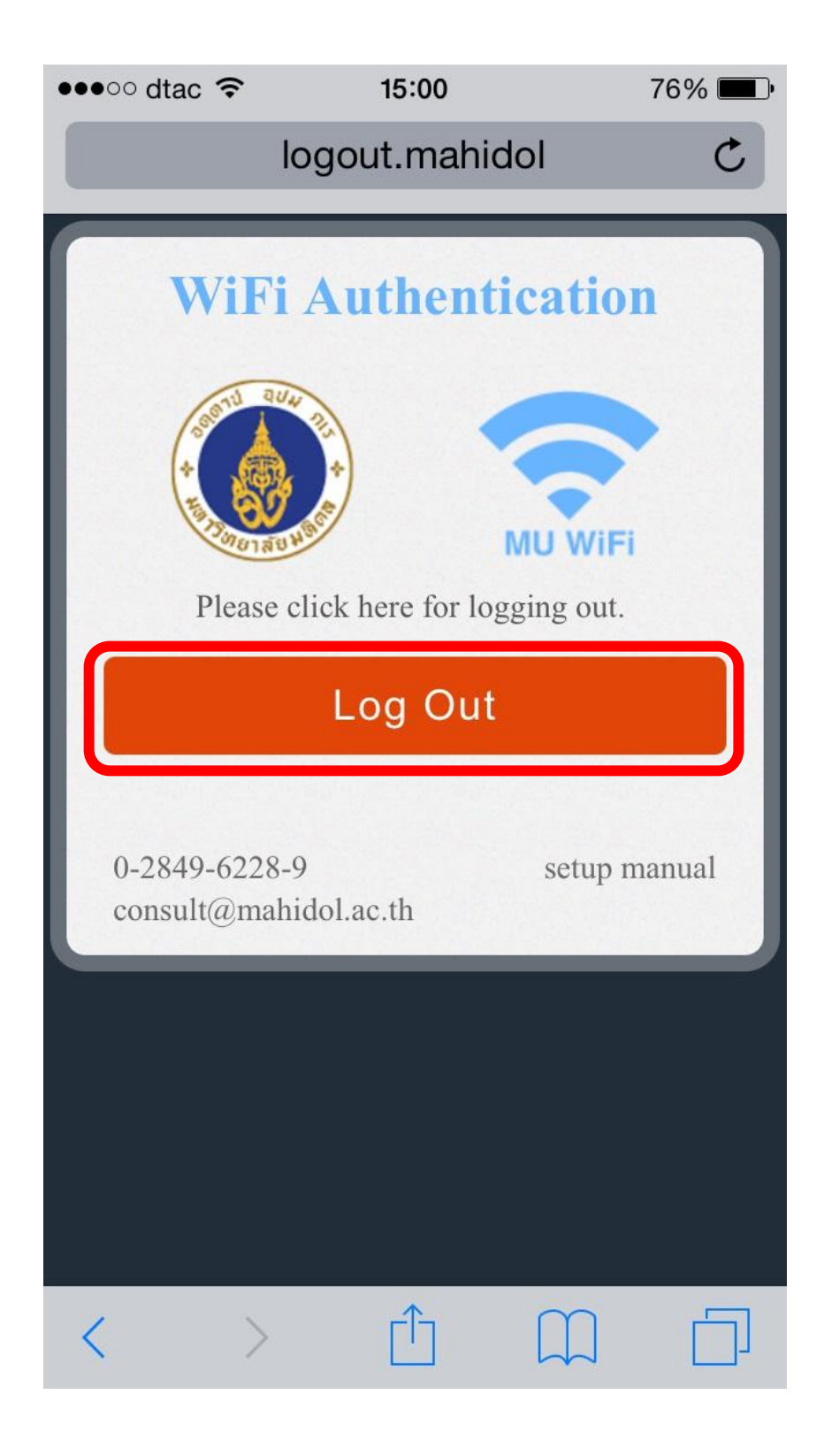